## **Sayen Integration**

## **Objectives**

- [Enable the Integration](#page-0-0)
- [Use Sayen in Contra](#page-1-0)

## **Steps**

**Sayen** signature is now available in LEXZUR!

In order to use **Sayen** as a signature method in Contra, you must follow some steps:

<span id="page-0-0"></span>First, get the app. Therefore go to the **Apps Marketplace Explore more apps.**

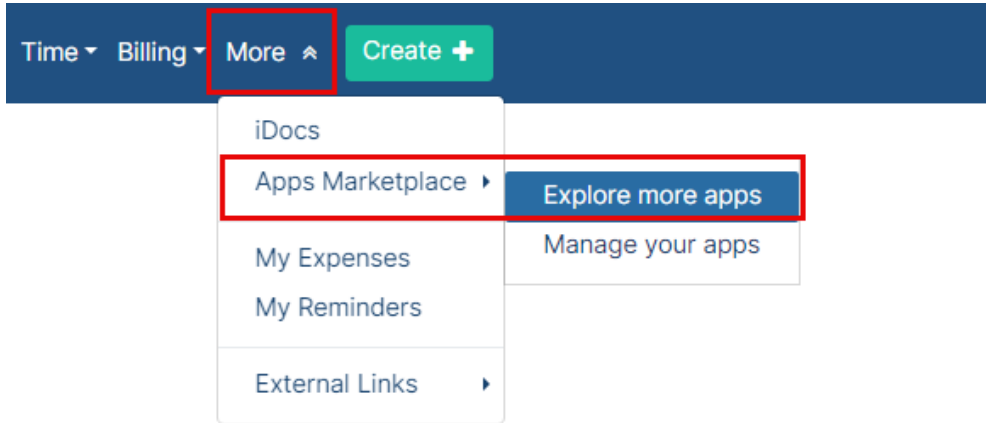

Search for **Sayen** and Activate it by clicking on the **"Get now"** button to obtain it for free.

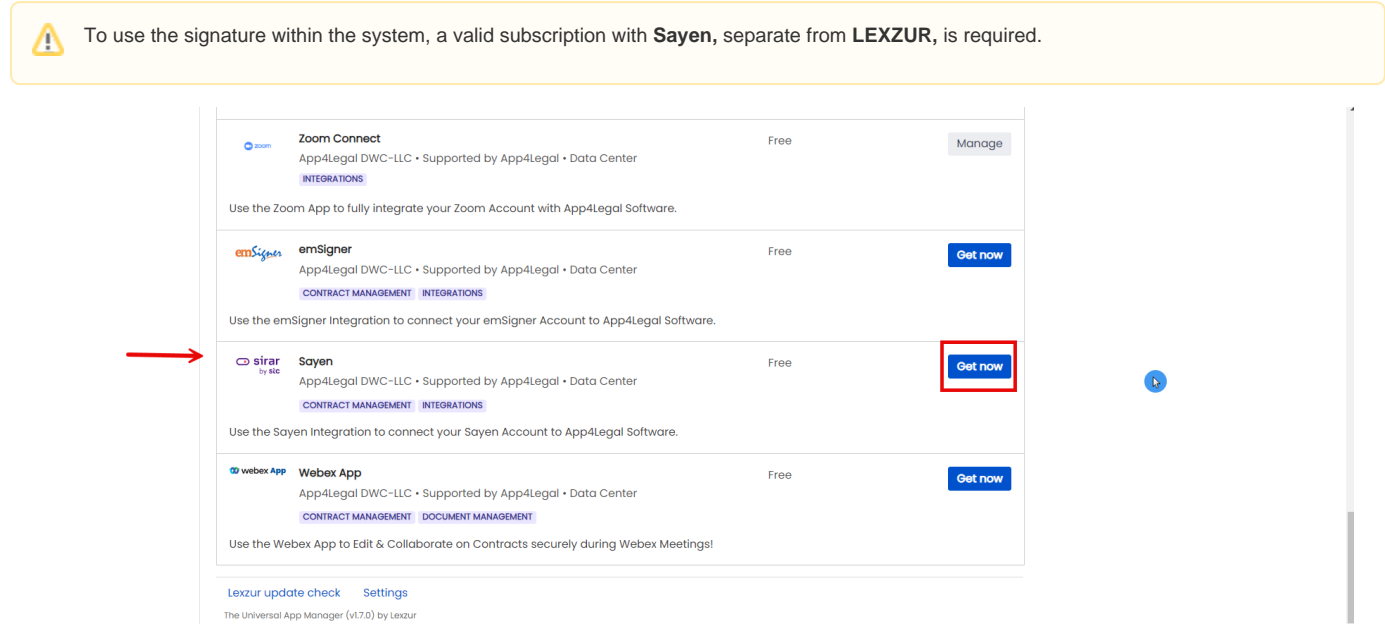

<span id="page-1-0"></span>After successful activation, you can choose **Sayen** workflow within the signature center of contracts.

To initiate the signing process using **Sayen,** navigate to the signature center of a contract and select the **Sayen** workflow.

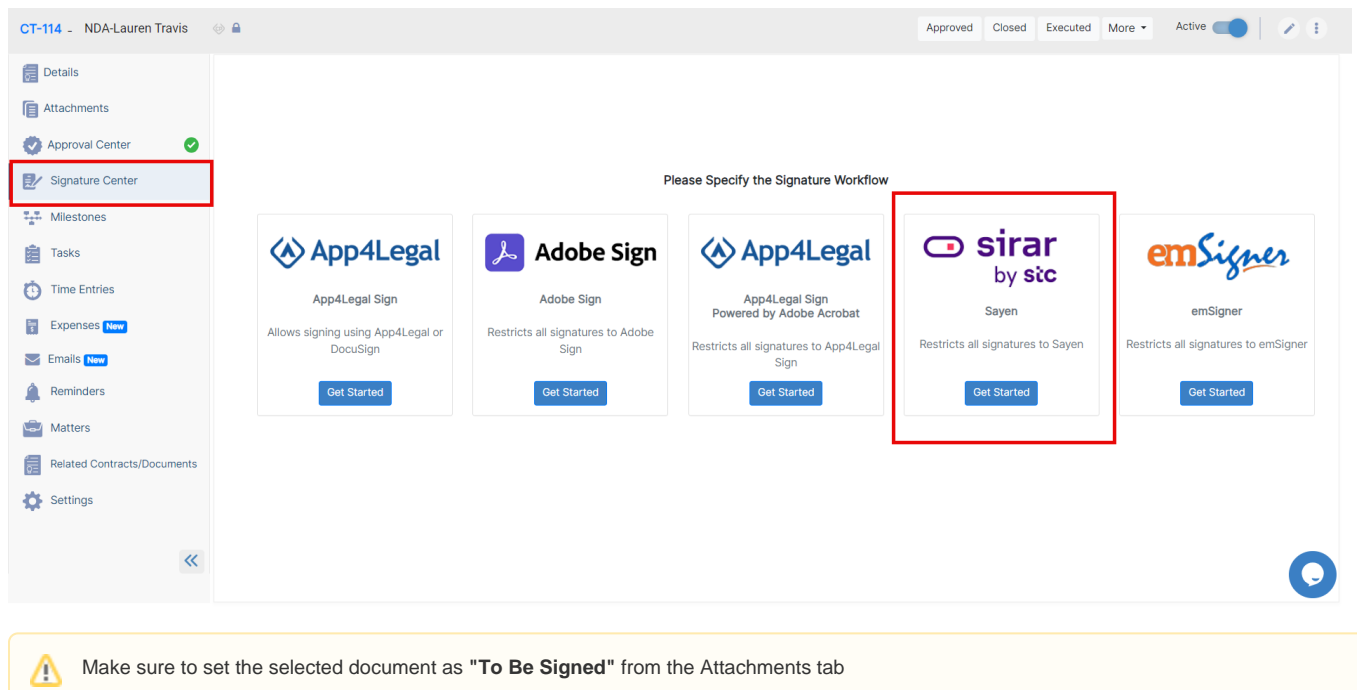

Click to get started and add signees, who can be users, collaborators, or other individuals. Therefore, specify the type, and the signee name, and add a signature label if needed. After adding the signees, click to send.

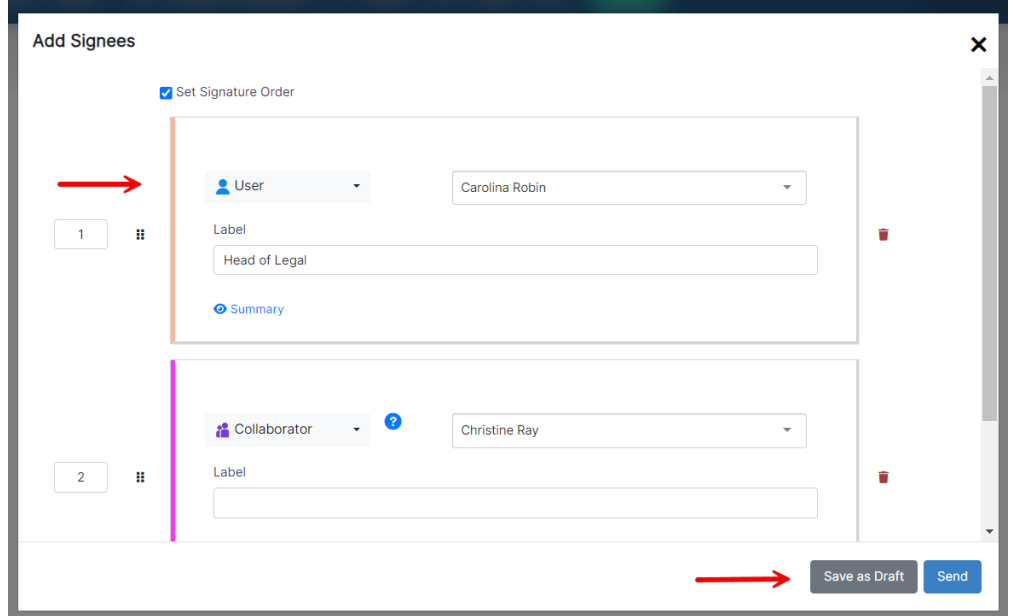

The document will now be generated in Sayen itself. Prepare the documents for signing by clicking on each signee's name and drag-and-drop to add the corresponding Signature Box.

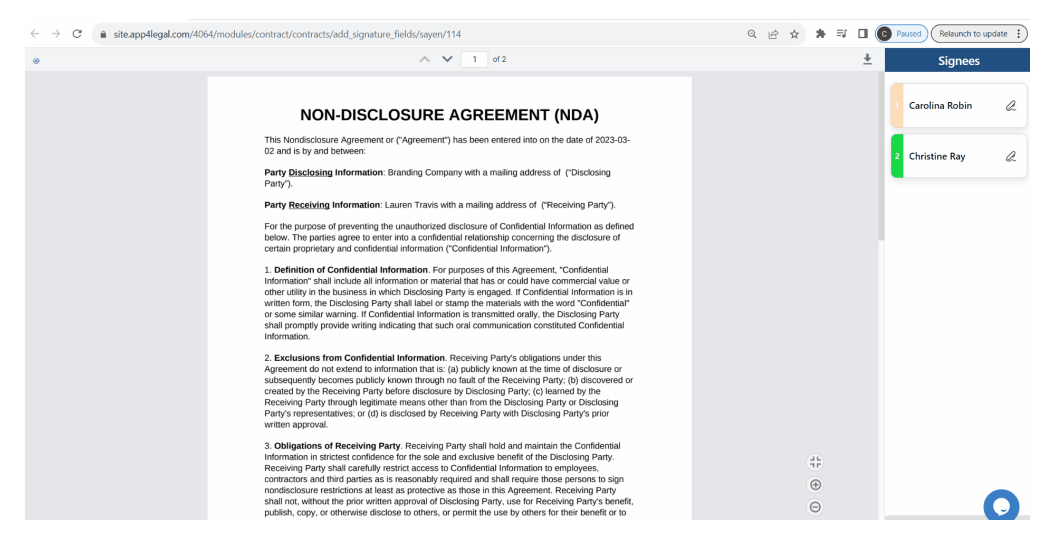

Upon setting the signature fields, an email notification will be sent to the first signee(s).

Users can sign directly from the signature center of the contract.

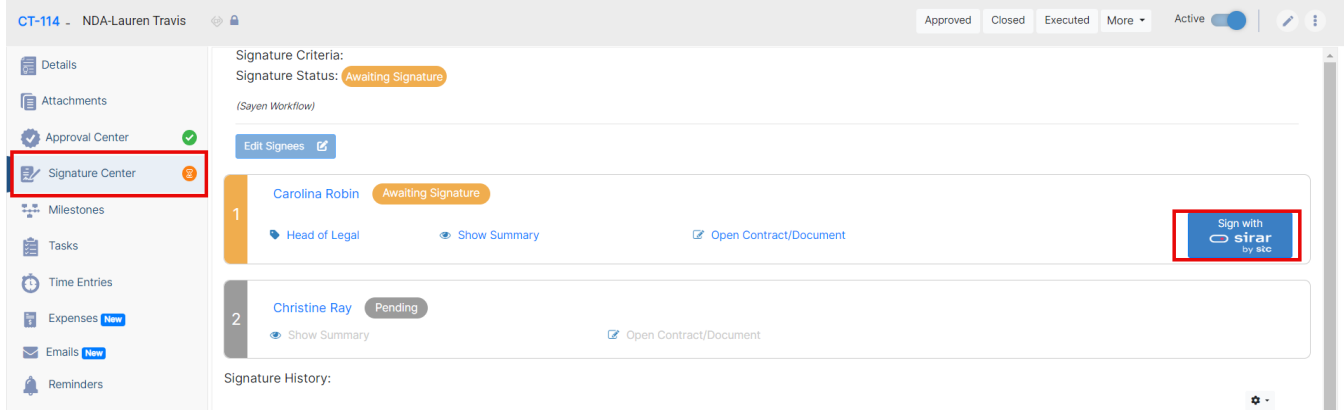

The document will open in Sayen, prompting users to start the signature process.

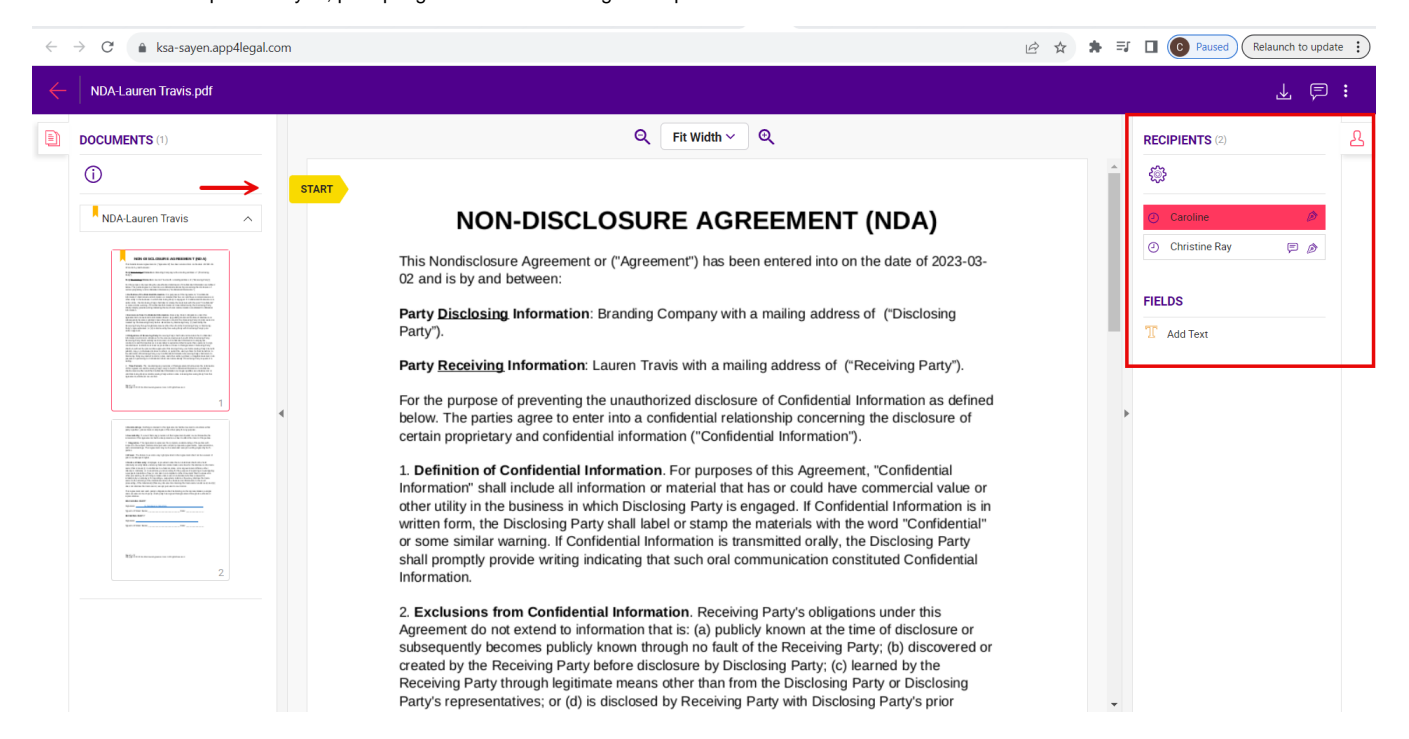

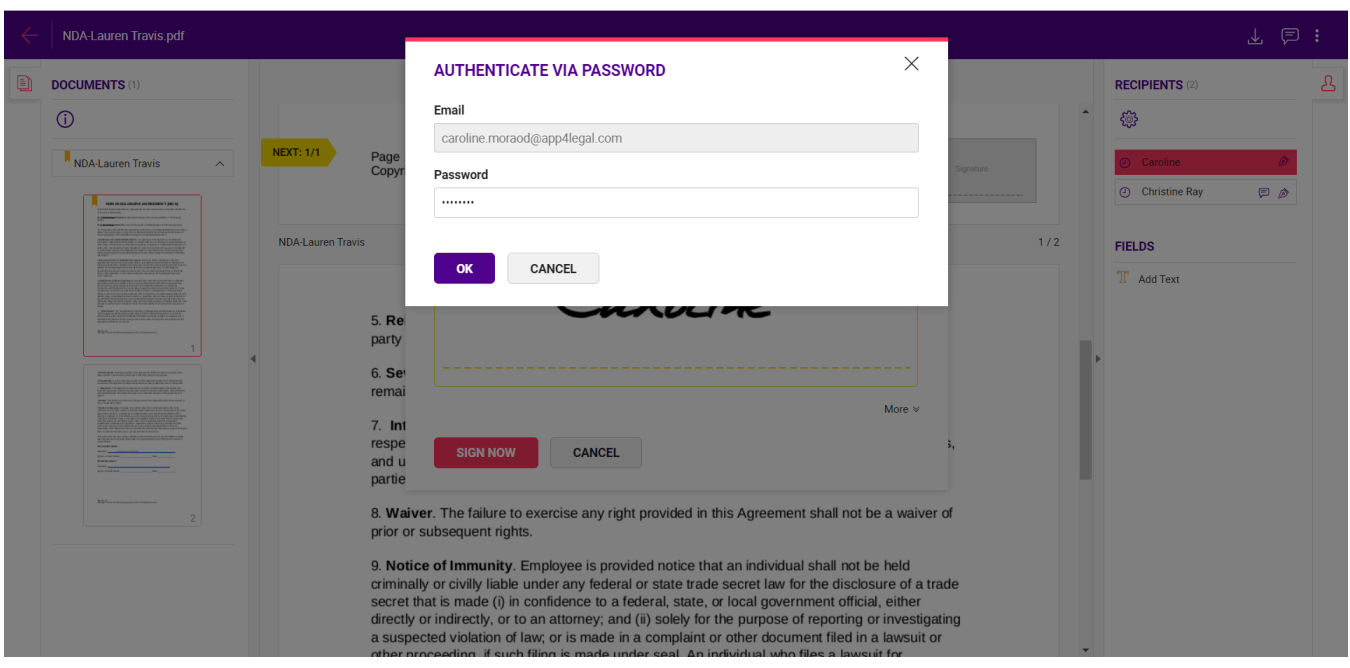

Follow the directed steps to sign, authenticate your account, and log in to your Sayen account.

## You have the option to draw or upload your signature.

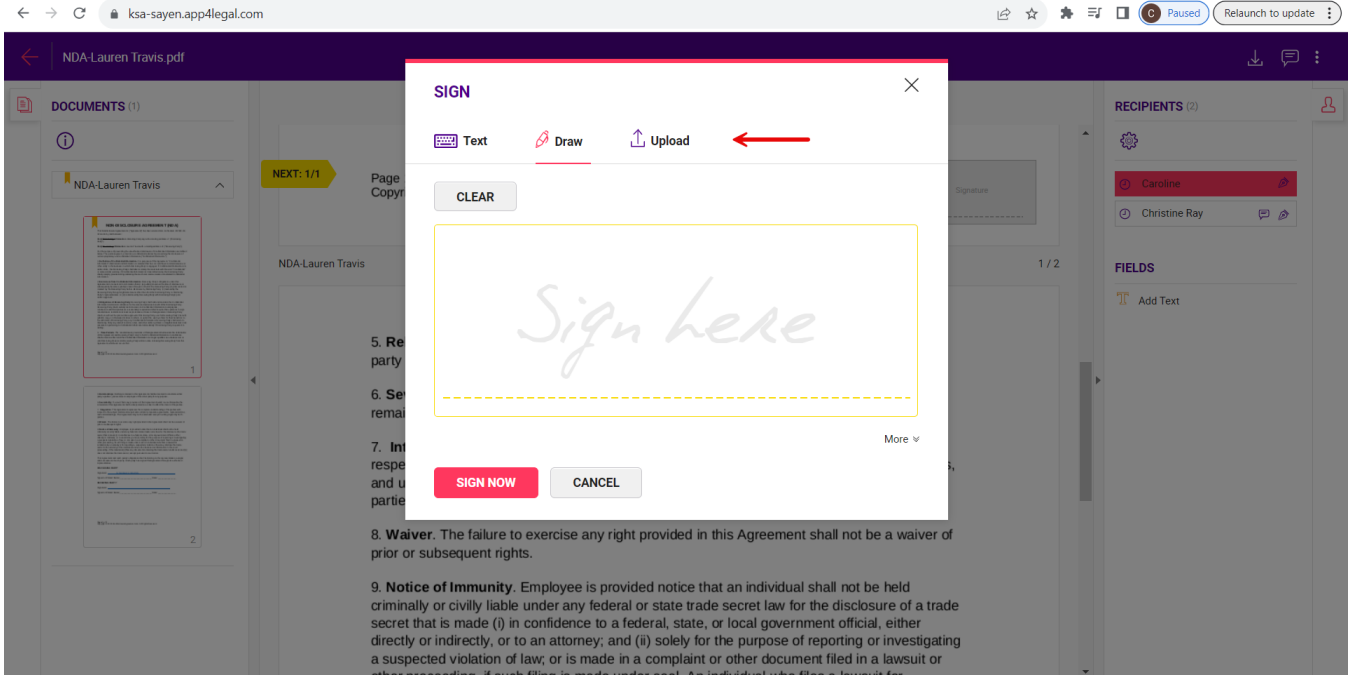

Once completed, click on Close. Subsequent signees will follow a similar process.

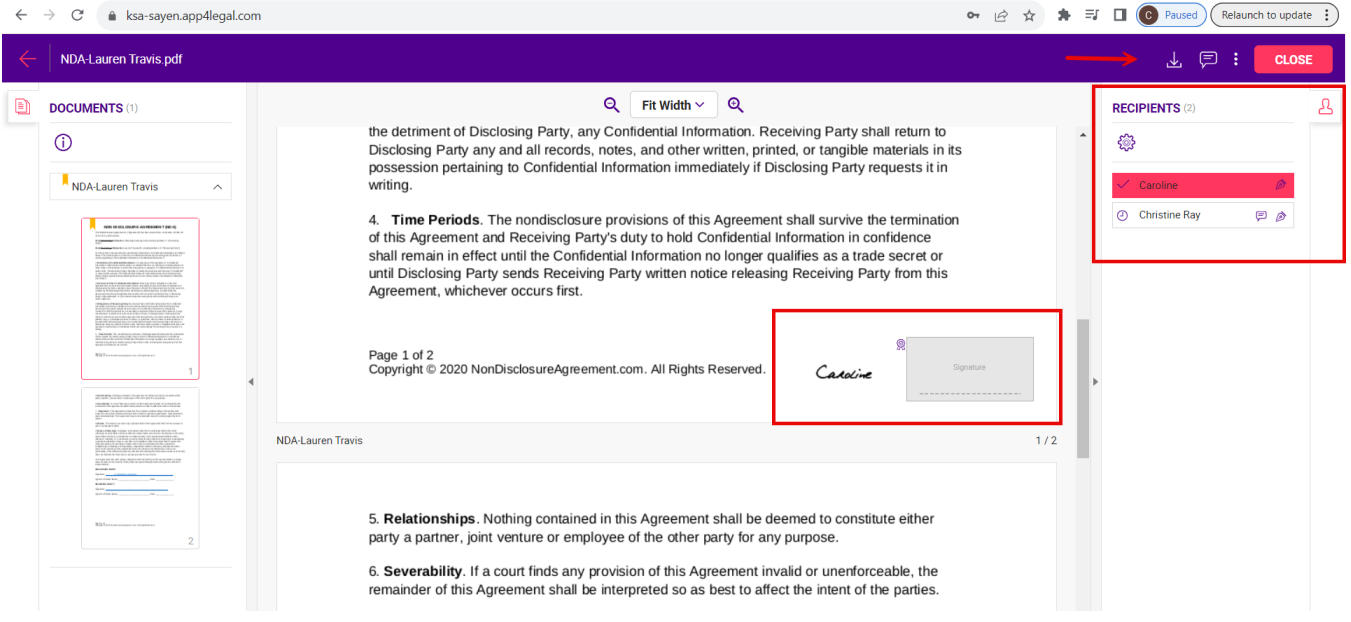

Once signed, the contract will be retrieved easily from the contract's attachment tab.

For more information about LEXZUR, kindly reach out to us at help@lexzur.com.

Thank you!